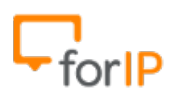

# **9 Passos para configurar o ATA CISCO SPA 2120**

## **Requisitos**:

- Conectar o ATA na energia elétrica.
- Conectar o cabo de rede na porta LAN (Ethernet) do ATA.

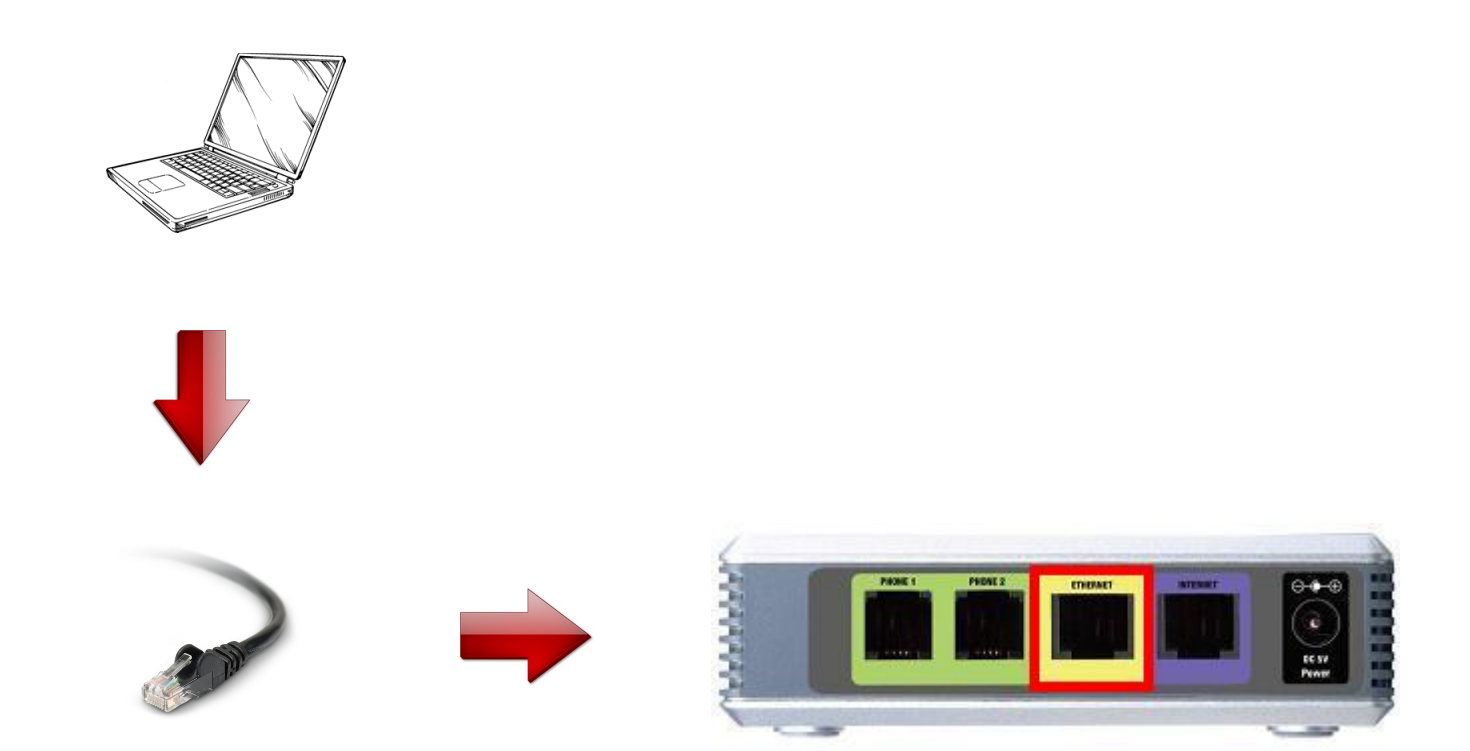

**Ateção**: Siga atentamente o passo a passo, para configurar corretamente este dispositivo.

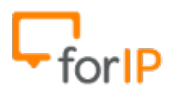

1- Vamos acessar o painel de configurações do ATA.

Para começar, digite na barra de endereços do seu navegador o endereço 192.168.0.1 e pressione ENTER.

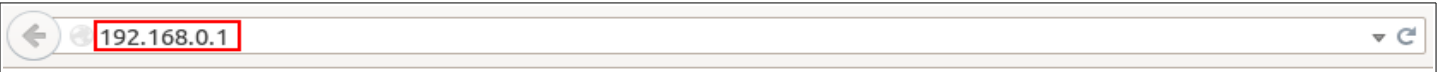

Feito isso você estará nesta página, Clique em Admin Login:

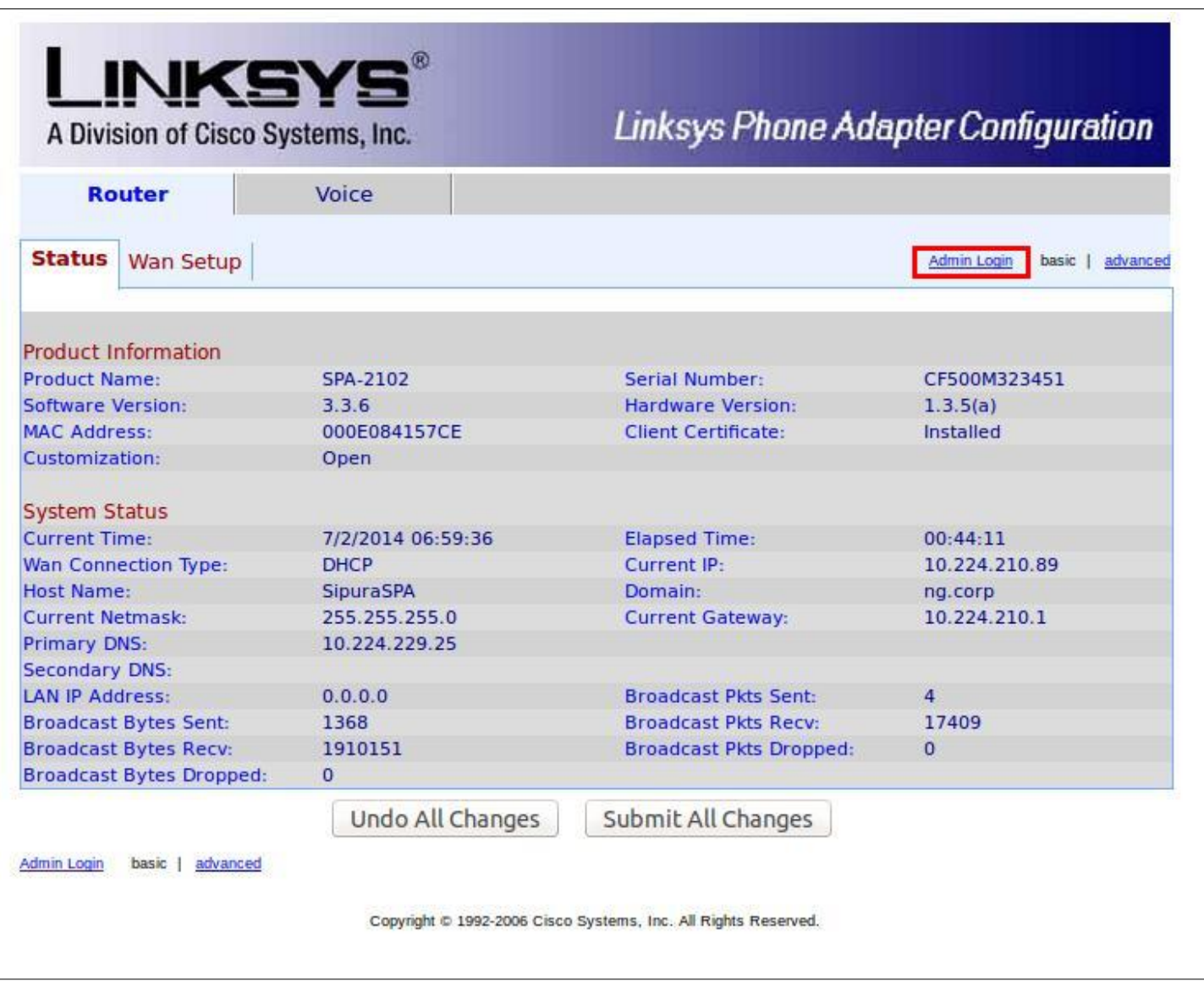

Depois clique em advanced

**User Login** basic | advanced

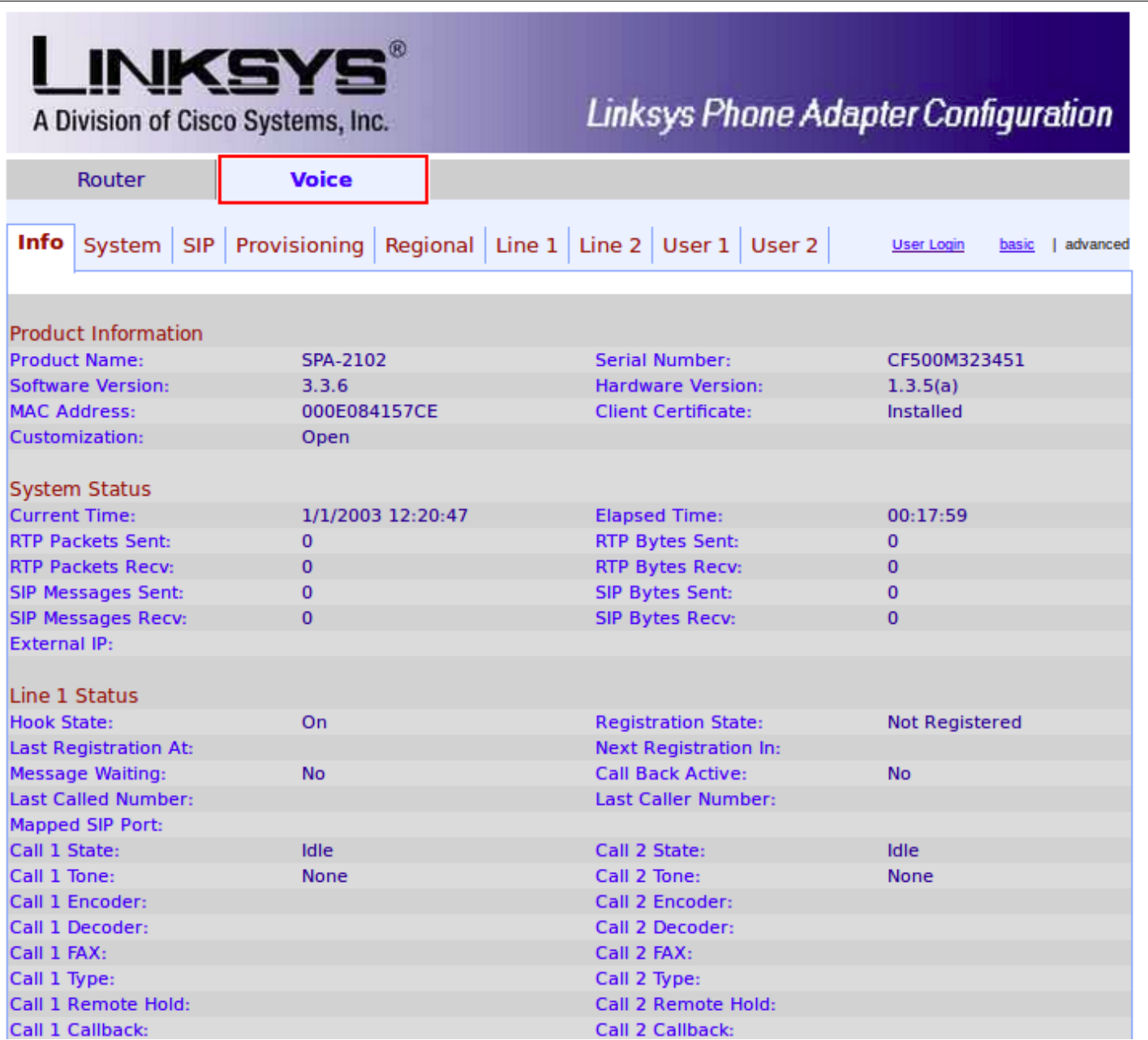

## 3- Clique na aba Line 1.

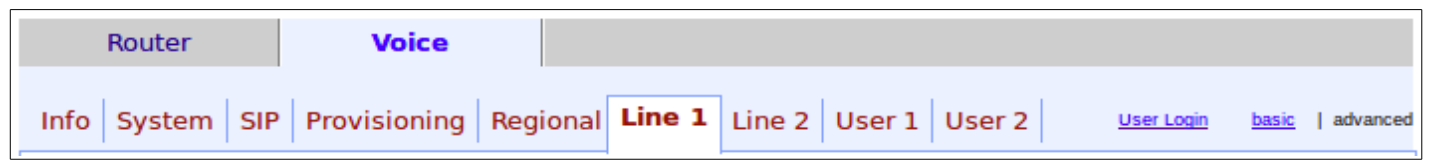

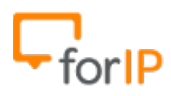

#### 4- Na aba Line 1 role a página para baixo e quando chegar em Proxy and Registration preencha os campos marcados em vermelho na tela abaixo:

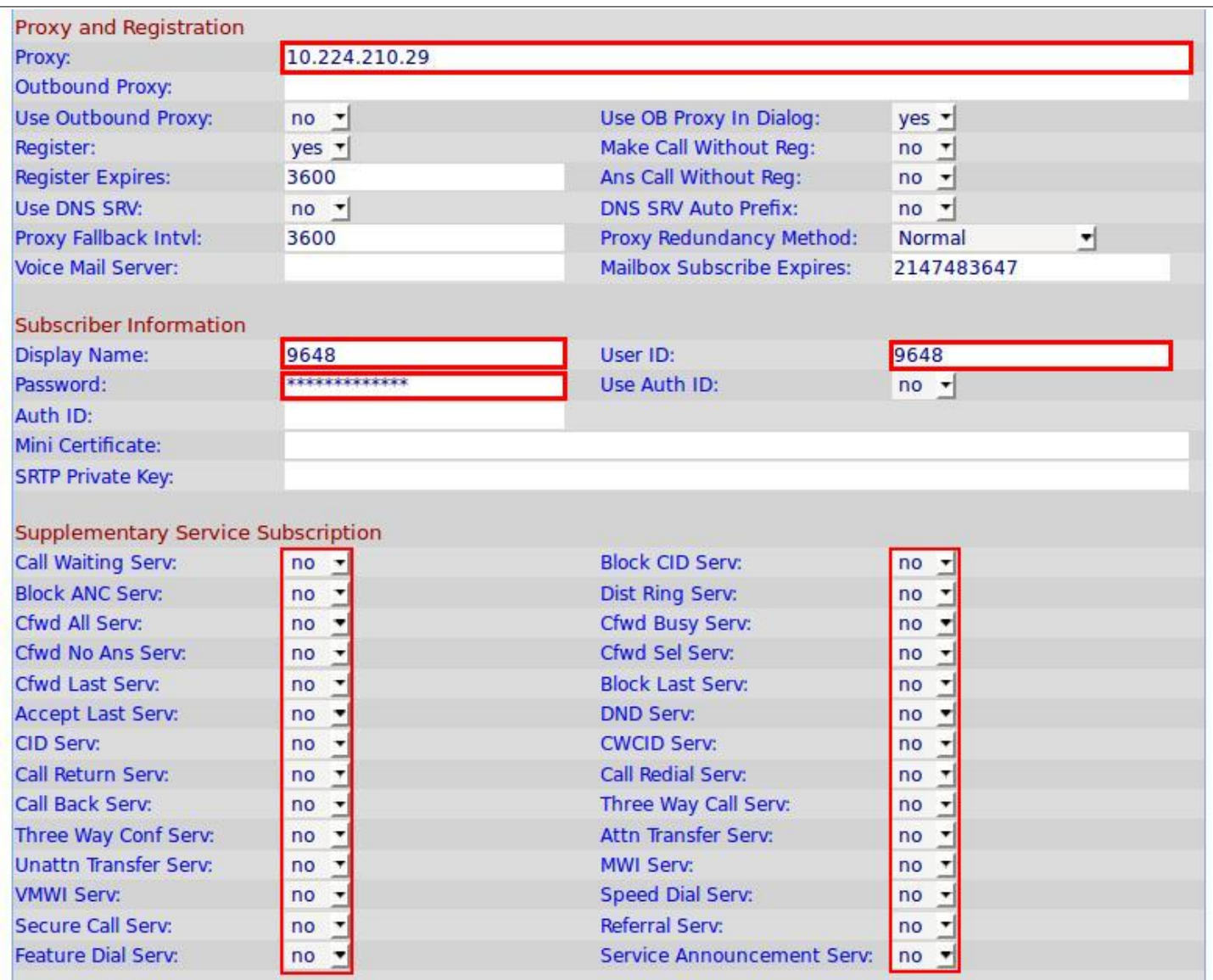

### **Proxy:** IP do PABX

- **Display Name:** Nome ou numero do usuário do ramal físico
- **User ID:** Nome do usuário para autenticação no PABX
- **Password:** Senha do usuário para autenticação no PABX
- Em Supplementary Service Subscription deixe todos os campos como **NO**.
- 5- Agora, desça mais um pouco até chegar em Dial Plan.

Primeiramente apague tudo o que esta dentro do campo , deixando-o vazio.

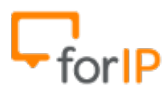

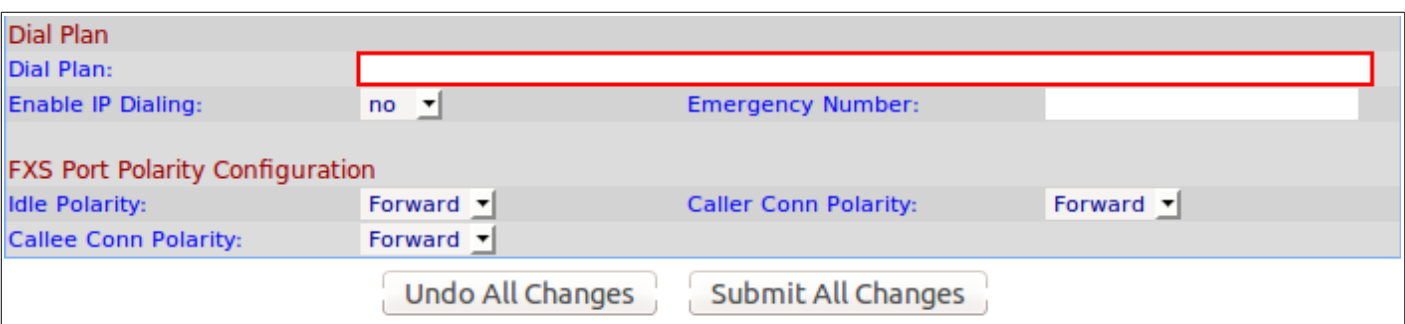

Agora coloque o seguinte valor nele:

## (\*xx.|#xx.|[3469]11|0|00|[2-9]xxxxxx|1xxx[2-9]xxxxxxS0|xxxxxxxxxxxx.)

### Depois clique em Submit All Changes, veja o exemplo abaixo.

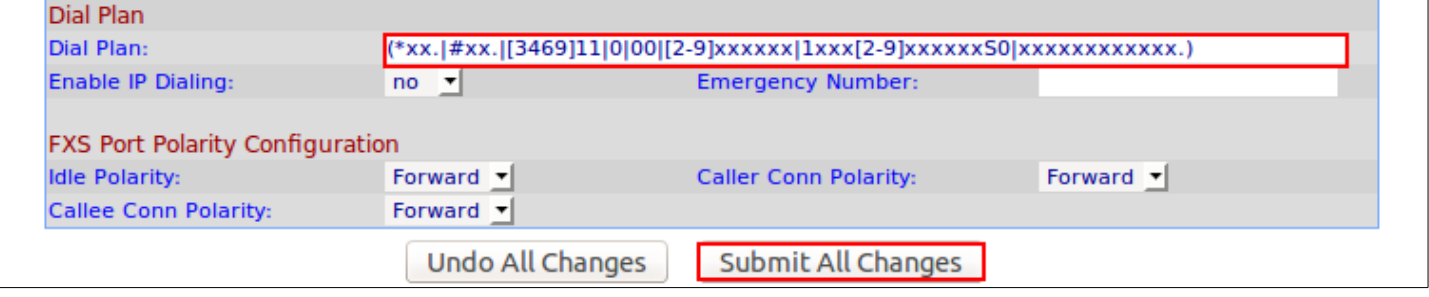

6- Ainda em Voice clique no menu Regional, como no exemplo abaixo:

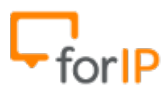

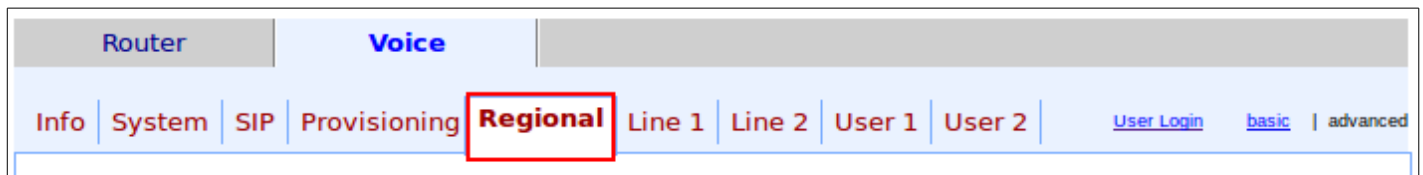

Desça a pagina até encontrar Control Timer Values (sec)

Você mudará apenas o campo <u>Interdigit Long Timer</u>, coloque <u>3</u> assim como no exemplo e depois desça a pagina e clique em <u>Submit All Changes</u> .

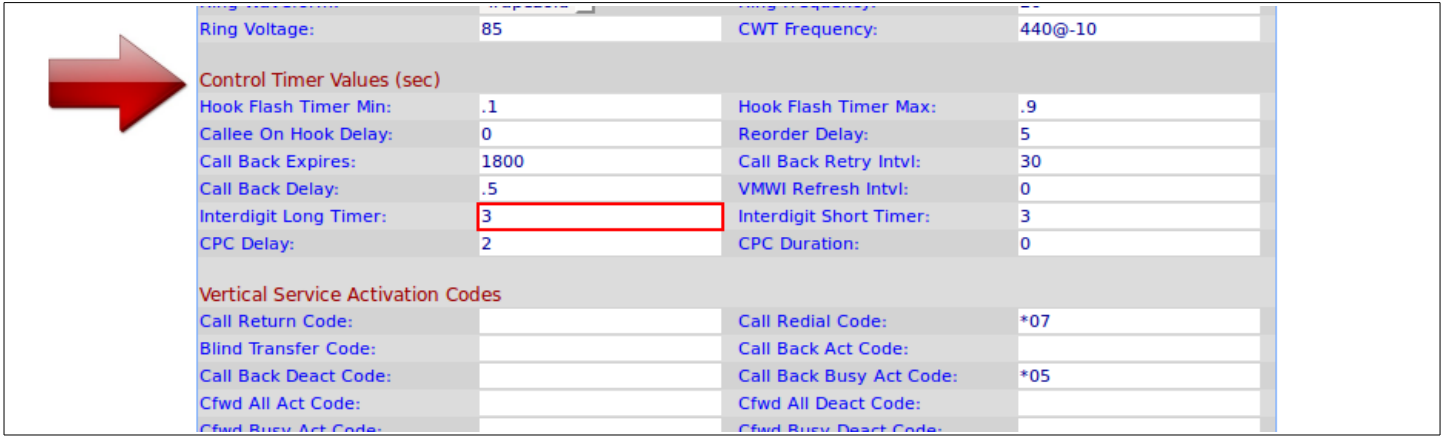

7- Agora clique em Router e depois em Wan Setup Assim como na imagem a seguir

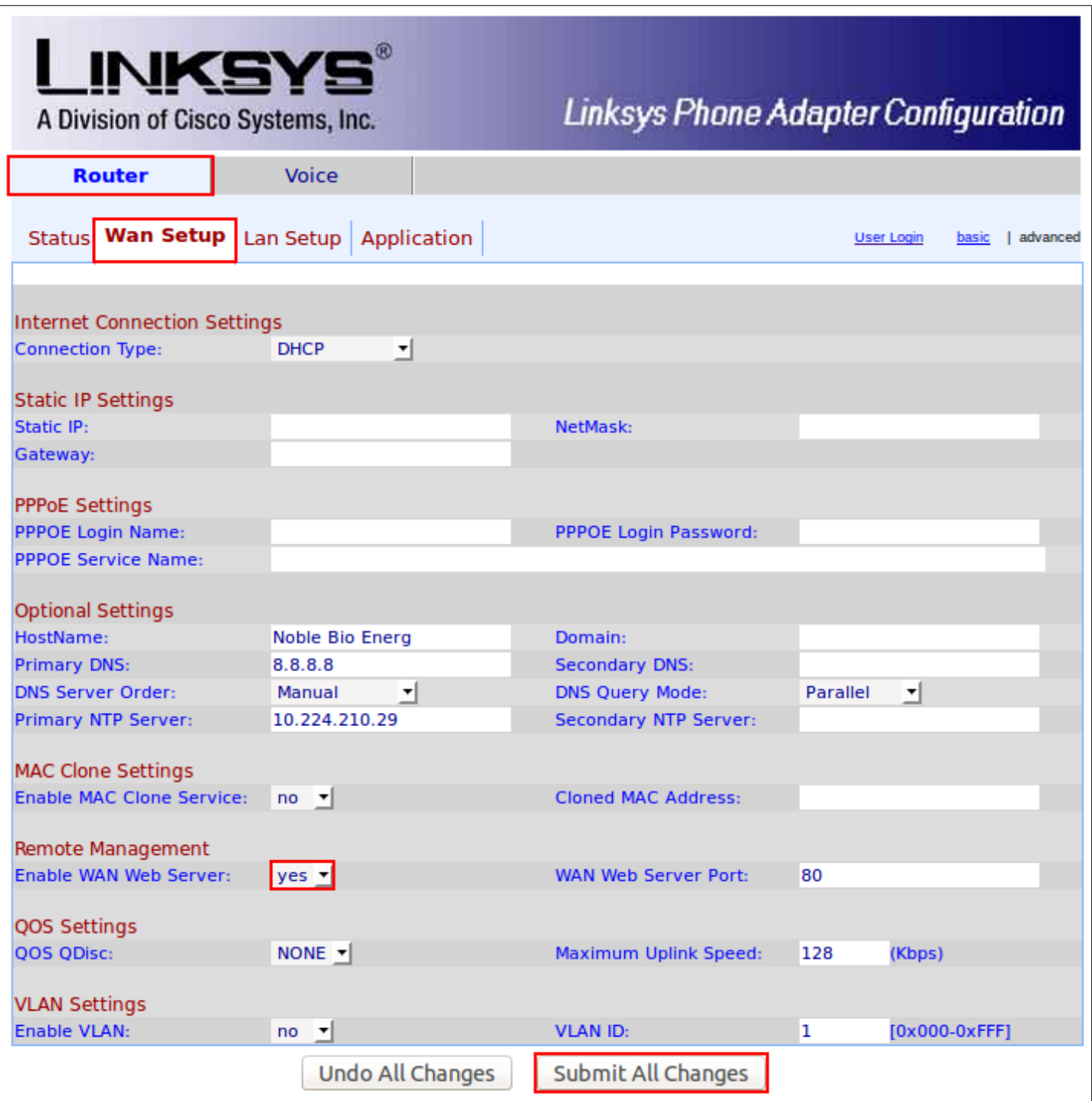

No campo <u>Remote Management</u> coloque Yes e depois clique em Submit All Changes, assim como foi feito na imagem acima.

8- Ainda em <u>Router</u>, Clique na aba Lan Setup e mude a opção Networking Service para Bridge, depois confirme clicando em Submit All Changes no final da pagina.

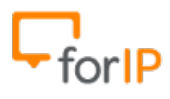

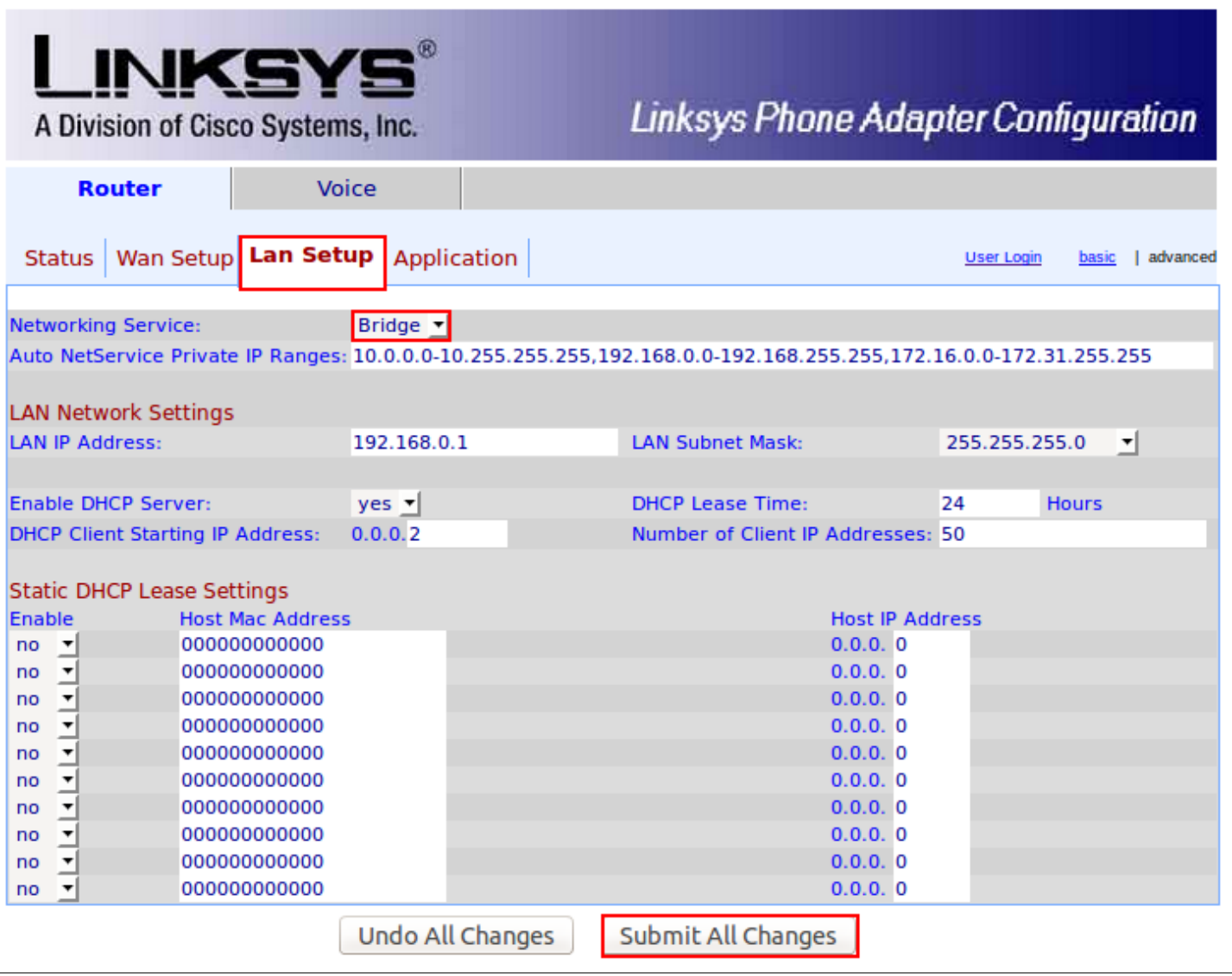

9- Finalmente, conecte sua rede na porta WAN(Internet) do ATA Para utiliza-lo,

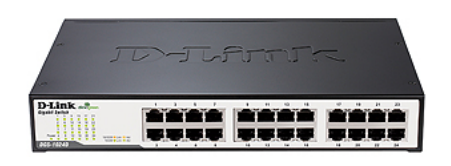

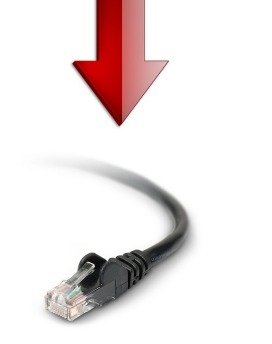

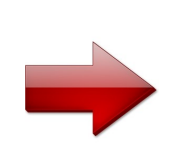

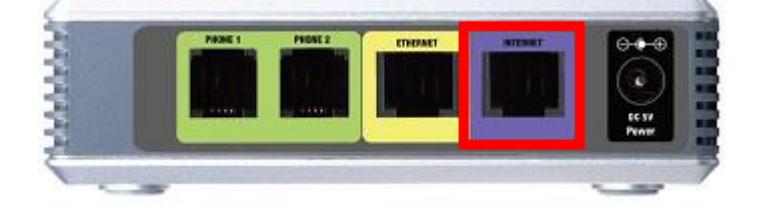